Erledigt Erstes Hackintosch Projekt: High Sierra a Zbook 14u G4

Beitrag von KantarOSX vom 14. Dezember 2017, 20:46

Hi @ all,

hier ist der Neue, ich habe im Netz etwas gelesen und bin jetzt richtig He des OSX auf meinem HP Zbook.

HP Zbook Specs: Intel i7 16GB 500GB SSD

Jetzt meine frage an die Profis hier, womit fange ich an?

Ich hoffe ihr beteiligt euch an meinem Projekt und wir schaffen es zusa umzusetzen.

Gruß,

Kantar

Beitrag von Noir0SX vom 14. Dezember 2017, 20:52

## [Zitat von Kant](https://www.hackintosh-forum.de/index.php/Thread/34998-Erstes-Hackintosch-Projekt-High-Sierra-auf-HP-Zbook/?postID=375756#post375756)arOSX

Jetzt meine frage an die Profis hier, womit fange ich an?

So zum Anfang... [https://www.hackintosh-forum.de/wffaq/index.php/FAQ/206-System](https://www.hackintosh-forum.de/wffaq/index.php/FAQ/?category=27-Forum-Anleitungen)information

## ...und dann weiter

[https://www.hackintosh-forum.d &38-Installa](https://www.hackintosh-forum.de/wffaq/index.php/FAQ/?category=38-Installation-von-macOS)tion-von-macOS [Anleitung: macOS Sierra auf einem Kaby Lake/](https://www.hackintosh-forum.de/index.php/Thread/27682-Anleitung-macOS-Sierra-auf-einem-Kaby-Lake-Skylake-installieren/)Skylake installieren

Beitrag von KantarOSX vom 14. Dezember 2017, 20:54

Super Vielen Dank dann werde ich mal anfangen zu lesen.

Beitrag von KantarOSX vom 15. Dezember 2017, 21:11

UPDATE 01 - 15.12.17:

Hi@all,

Erst nochmal vielen Dank an BlackOSX für die Links, habe jetzt eine bo mit Clover, FakeSMC usw..

Sogar booten hat funktioniert, leider nicht bis in die Installationsober einem Fehler "Window Server Service only ran for 0 seconds". Ein paar Mi schon was gefunden.

Man muss eine DSDT.aml patchen wegen der 2ten Grafikkarte die in dem diese soll dadurch deaktiviert werden, soweit ich das verstanden habe.

Leider bekomme ich das nicht hin kann mir da jemand helfen?

Gruß,

Beitrag von KantarOSX vom 19. Dezember 2017, 18:53

UPDATE 19.12.17: Konnte durch einen Zufall ein sehr schönes neues HP ZBC Spoiler anzeigen

darauf würde ich jetzt gerne das OSX jetzt Installieren, habe mir das so vo 2te SSD einbaue und das High Sierra darauf laufen lasse. Muss ich da auch abschalten und irgendwelche DSDT Datein patchen?Ich hoffe nicht son Projekt nichts, da ich das alleine nicht hinbekomme.

Wer kann mir helfen?

Gruß,

Kantar

Beitrag von derHackfan vom 19. Dezember 2017, 21:24

Nur mal aus Interesse, wie ergaunert oder ergattert man ein 2000 - Note nämlich auch gerne.

Beitrag von KantarOSX vom 19. Dezember 2017, 21:57

Also, das Notebook war eigentlich für jemand anderen gedacht, da hab ic mit meinem jetzigen ( Elitebook 1040 G3 ). Das merkt der neue Mitarbeit nur weiss er bekommt ein Notebook.

Gruß,

Kantar

Beitrag von KantarOSX vom 22. Dezember 2017, 15:16

Hi @ all,

ich hab jetzt die Anleitungen soweit befolgt allerdigs bleibt mein Notebool hängen und zwar genau bei diesem Verbotszeichen.

Zitat

Basis-Installation Teil 1 Den USB-Stick neben dem LAN-Port starten.Häufig endet der erste Versuch damit dass ein Verbotszeichen die Schrift verschwimmt. Dann:Einen anderen USB-Port ausprobieren Wenn alle durchprobiert wurden, eine für das Mainboard passende SSI config.plist runterladen. Die SSDT-USB.aml in den Ordner EFI/EFI/Clov legen. Und die config.plist ersetzen

Was kann ich jetzt tun?

Bitte helft mir,

Gruß,

Beitrag von al6042 vom 22. Dezember 2017, 16:01

Richte doch mal in deiner config.plist den "Verbose Mode" ein und starte err Damit wird auf dem Bildschirm die Textausgabe während dem Booten d kann sehr wahrscheinlich besser erkennen, woran es hakt. An der Stelle ist der Hinweis mit dem Verbotsschild nämlich nicht wirklich in

Wenn der Fehler dort wieder auftaucht, machst du ein Foto davon und poste Anhang. Dann können wir womöglich mehr sagen...

Beitrag von KantarOSX vom 22. Dezember 2017, 18:55

Hi, hier die gewünschten Bilder, ich hoffe es hilft.

Beitrag von al6042 vom 22. Dezember 2017, 19:02

Da scheint der USB-Installer den Connect zu verlieren... Hast du in deiner Config.plist unter "Kernel and Kext Patches" den folgender

Für das altbekannte USB-Port-Limit:

Commen $Q$ hange 15 port limit to 30 in 10.13. $x$ Name AppleUSBXHCIPCI Find 837D8C10 Replace837D8C1F

Danach noch den USBInjectAll.kext mit zu den anderen Kexten, /EFI/CLOVER/kexts/Other auf der versteckten EFI-Partition liegen sollte versuchen.

Beitrag von KantarOSX vom 22. Dezember 2017, 19:38

Leider keine Veränderung.

Beitrag von al6042 vom 22. Dezember 2017, 19:40

Ist in deiner Config.plist unter System Parameters der Punkt "Inject Kexts" a Wenn nicht, bitte einstellen und erneut versuchen...

Beitrag von KantarOSX vom 22. Dezember 2017, 20:26

Leider immer noch keine Verbesserung.

edit: hab nochmal die aktuelle config.plist und einen Screenshot von der angehängt

Aber schonmal vielen Dank für die Hilfe.

Beitrag von griven vom 26. Dezember 2017, 23:41

Probier es mal hiconmitig.plist Da Du HighSierra installieren möchtest braucht es die IONVMEFalily zusätzlich habe ich mal die Device Renames eingefügt die es USBInje arbeiten...

Beitrag von KantarOSX vom 27. Dezember 2017, 13:54

Hi, erstmal vielen Dank dafür.

Hab jetzt alles mögliche Probiert, die Boot args geändert die Kexte komme hier einfach nicht weiter.

Hier hab ich nochmal 1 Bild und ein link zu einem Video, vielleicht könne damit anfangen.

Spoiler anzeigen

Gruß,

Kantar

Beitrag von Noir0SX vom 27. Dezember 2017, 13:59

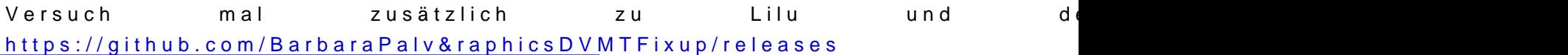

Beitrag von KantarOSX vom 27. Dezember 2017, 14:38

Ok, jetzt ging es ein stück weiter und dann Blackscreen, dort bleibt er stel dunkel stellt also das display ist noch beleuchtet.

Gruß,

Kantar

Beitrag von Noir0SX vom 27. Dezember 2017, 14:57

Verbose Mode - Booten und Bild hochladen, mit ein Stück weiter wird das ni>

Edit: Nimm mal disablegfxfirmware als BootFlag mit rein und änder dein SMBI einen (was du ja hast Laptop) z.B. MacBookPro 14,3

Beitrag von KantarOSX vom 27. Dezember 2017, 15:02

Alles Klar mach ich hier erstmal die Bilder( e)n Stück wieter

Beitrag von di.lorenzo@gmx.at vom 27. Dezember 2017, 21:55

Ich würde Dir empfehlen im BIOS die dedizierte AMD-Graphikkarte mal auf "c soferne das möglich ist.

Zuerst immer mit der Internen Intel HD OS Sierra bzw. High Sierra installier

das stabil läuft, kann man sich an die Optimierung machen.

Generell würde ich von allen Deinen BIOS-Einstellungen ein Foto mit dem Sn und hier posten. Dann wissen wir mehr und können gezielter helfen.

Beitrag von KantarOSX vom 28. Dezember 2017, 07:51

Guten Morgen,

erstmal vielen Dank für die Hilfe, leider hab ich immer noch keinen Erfolg. Vielleicht liegt es auch daran das ich zwischendurch immer Arbeiten m Firmen Notebook.

Ich hänge jetzt einfach nochmal die Fotos vom BIOS, die Config.plist und Ordners an.

Vielen Dank schonmal für eure Unterstützung, obwohl ich ja auch in der echte Herausforderung für mich.

Beitrag von OliverZ vom 28. Dezember 2017, 10:55

Da sind viel zu viele Häkchen gesetzt.

Ich empfehle Dir folgende Einstellungen zu ändern:

Netzwerkstart PXE Boot - Haken weg Virtualization Technology - Haken weg Hybride Graphi*k* wessehalte!! (Du musst mit der internen Intel HD booten) WWAN-Connect - Haken weg

Alle Haken bei WLAN und Bluetooth weg. Da ist mit Sicherheit eine Intel C und Bluetooth verbaut, die nicht von OS Sierra unterstützt wird.

Smartcard-Reader - alle Haken weg WWAN Connect - alle Haken weg

Dann speicherst Du die Einstellungen und probierst es neu.

Wenn Du wieder nicht weiter kommst, dann ein Foto wo es hakt hier hochlade

Beitrag von KantarOSX vom 29. Dezember 2017, 12:01

Hi,

jetzt hat es geklappt das ich ein Bild habe allerdings habe ich jetzt d Bootstick ( erstellt mit dem Tool aus der Anleitung ) nicht ganz Betrachtung ist die Install datei nur 17 mb groß.

Wie bekomme ich das jetzt hin?

Beitrag von OliverZ vom 29. Dezember 2017, 13:33

Hi,

Du liegst richtig, wenn die Installationsdatei für OS Sierra bzw. High Sier

liegt das daran, dass aus welchem Grund auch immer der Job, den der Term Installationstools absetzt um einen Installationsstick zu erzeugen mitt wurde.

Daher Mensch ärgere Dich nicht an den Start zurück und Installationsstick n

Erst wenn Du OS Sierra bzw. High Sierra richtig installiert hast, kanns Graphik und andere wichtige Einstellungen zu optimieren.

Die Installation von Mac OS Sierra ist halt etwas aufwendiger als eine 0815-

Es fehlt nicht mehr viel.

LG OliverZ

Beitrag von KantarOSX vom 29. Dezember 2017, 13:37

Hi,

ich gebe nicht auf! Aber es ist schon nervig wenn man nicht viel davon ve wie ein Anfänger.

Kann man das ganze auch irgendwie über das Festplattendienstpmangramm m was gelesen?

Gruß,

Kantar

Beitrag von OliverZ vom 29. Dezember 2017, 13:44

Geht nicht über das Festplattenprogramm.

Beim Installieren, musst Du wenn Du in das Menü kommst, wo Du OS Sierra i kannst, zuerst die HDD/SSD mit dem Festplattendienstprogramm formatieren wieder in das Menü zurückgehen um dann OS Sierra zu installieren. Es gibt | Weg.

Die Tools, die Du zur Erstellung eines Installationssticks runterlasen kannst alle schön verpackte Terminalcommands. Erst wenn Du die Meldung beendet kannst Du sicher sein, dass die Erstellung des Sticks geklappt hat.

Danach Clover mit den richtigen Settings drauf und dann steht der Installation Weg.

Optimieren kommt später.

Beitrag von KantarOSX vom 29. Dezember 2017, 14:03

hi,

hab jetzt noch 3 mal Probiert immer mit dem selben Ergebnis. Hier das Video Spoiler anzeigen

Beitrag von Noir0SX vom 29. Dezember 2017, 14:11

Versuch es doch einfach mal im Terminal [https://www.hackintosh-forum.d &ationssti](https://www.hackintosh-forum.de/wffaq/index.php/FAQ/34-Installationsstick-mit-Terminal/)ck-mit-Terminal/

Beitrag von KantarOSX vom 29. Dezember 2017, 14:15

Hab ich auch schon getestet, geht auch nicht dann ist zwar der File 5, booten mit Clover zeigt er mit dann nur die Windows Partitionen an.

Versuchs jetzt mal mit der Festplattendienstprogramm methode.

Gruß,

Kantar

Beitrag von KantarOSX vom 30. Dezember 2017, 21:53

Hi @ all,

ich habe es endlich geschafft, die Installation ist abgeschlossen.

HP Zbook 14u G4:

Was funktioniert:

Installation erfolgreich abgeschlossen mit Clover.

Was noch nicht funktioniert:

Wlan, da noch keine passende Wlan Karte

Tastatur und Maus, musste per USB eine externe Tastatur und Maus anschlie

Sound

ich weiss nicht was sonst alles noch gemacht werden muss, da ich Ahnung von der Materie hab. Da könnt ihr mir bestimmt helfen.

HP Elitebook 9470m:

Was funktioniert:

Ich denke alles, WLAN, Grafik, Sound, Batterie, Siri und Airplay.

konnte bis jetzt noch nicht feststellen was nicht funktioniert.

Hab das ganze per Clover installiert und dann mit Anleitung von Re optimiert.

Ich hoffe das ich mit eurer Unterstützung und eurer Expertise funktionsfähig bekomme, aber das denke ich auf jedenfall.

Der Fehler mit der Installation kam wirklich daher das es mit dem Too einfach nicht funktioniert hat, erst nachdem ich die Manuellen Befehle habe, allerdings auch nicht beim 1 mal sondern erst beim 3 mal.

Vielen Dank für alles bis hierher und auch schonmal für die zukünftige Hilfe.

Gruß,

Kantar

P.S. ICH WÜNSCHE EUCH ALLEN EINEN GUTEN RUTSCH INS NEUE JAHR

Beitrag von Noir0SX vom 30. Dezember 2017, 22:05

Wenn Du noch die Kexte xom Bild drin hast... ergänze diese mit AppleALC [https://www.hackintosh-forum.d &amische-Ap](https://www.hackintosh-forum.de/wffaq/index.php/FAQ/157-AppleALC-der-dynamische-AppleHDA-Patcher/)pleHDA-Patcher/

und VoodooPS2

Bekommt man jetzt auKochxtpeUrpdatvoorn@Sascha\_77

Beitrag von KantarOSX vom 5. Januar 2018, 18:31

Hi @ all, endlich Wochenende und endlich wieder Zeit für mein Projek nicht wirklich viel, aber ich denke und hoffe wir kommen ein stück weiter.

1. Den Kext Updater habe ich jetzt benutzt auf dem 9470m und habe diese EFI Ordner auf dem ZBook kopiert, leider keinen Erfolg.

2. Gibt es eine passende WLan Karte für mein Notebook? Es hat eine M.2 Wl

3. Sound also das mit dem Apple HDA verstehe ich noch nicht ganz.

Ich hoffe es kann mir jemand helfen.

Gruß,

Kantar

Beitrag von KantarOSX vom 10. Januar 2018, 13:30

Hi @ all,

ich habe jetzt per Kext Utility den VoodooPS2 Kext installiert leider kei eine Idee?

Update: Es funktioniert jetzt, also Laptop Tastatur und Touchpad. I hinbekommen die Tasten für Lautstärke und Helligkeit funktionsfähig zu machen.

Hilfe brauche ich allerdings noch bei der Akkuanzeige und genutzten Kextel ich und welche nicht )

Wäre echt super wenn sich jemand der sich damit auskennt mir noch ein Arme greift da ich das alles noch nicht so wirklich verstehe.

Gruß,

Kantar